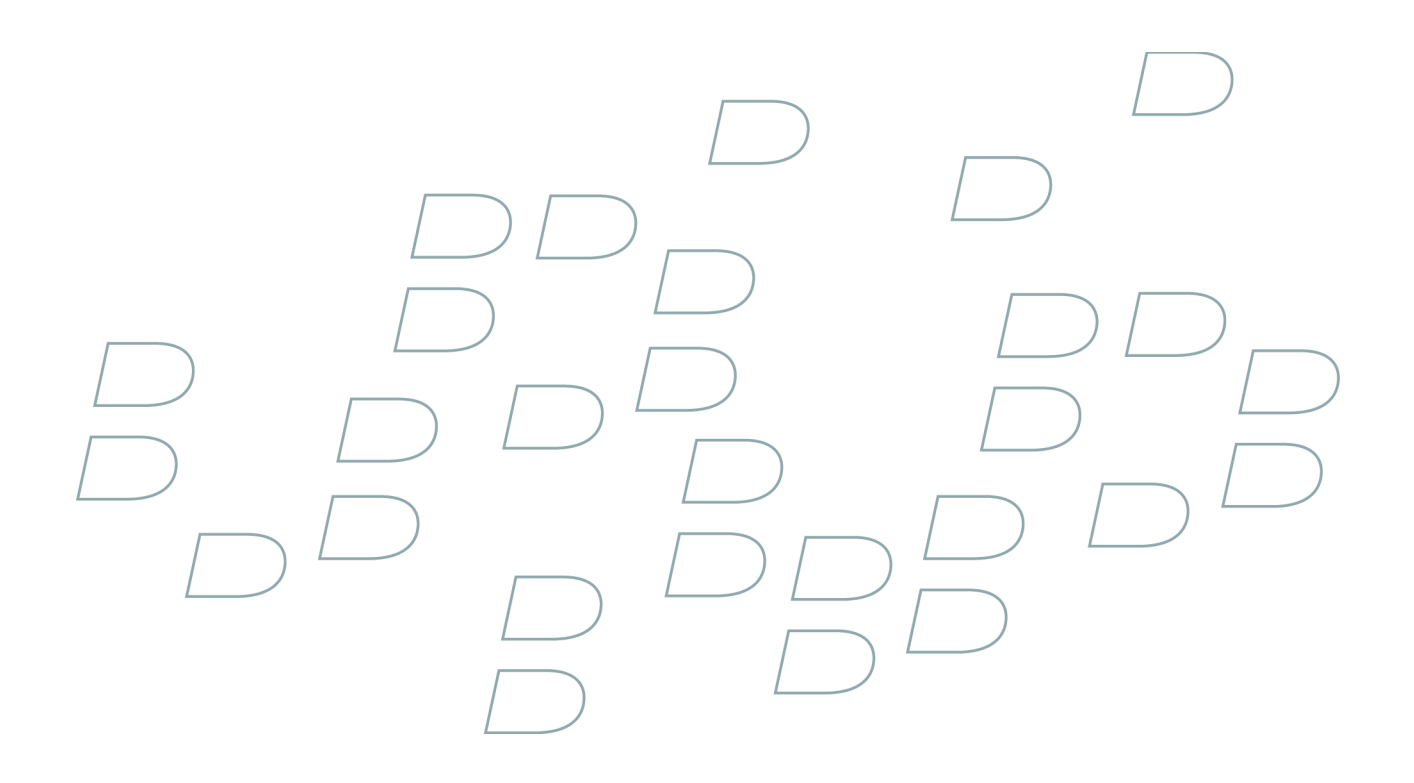

# **User Guide**

## **Facebook for BlackBerry Smartphones BlackBerry Smartphone with a Touch Screen**

**Version: 1.3**

Download from Www.Somanuals.com. All Manuals Search And Download.

### **Contents**

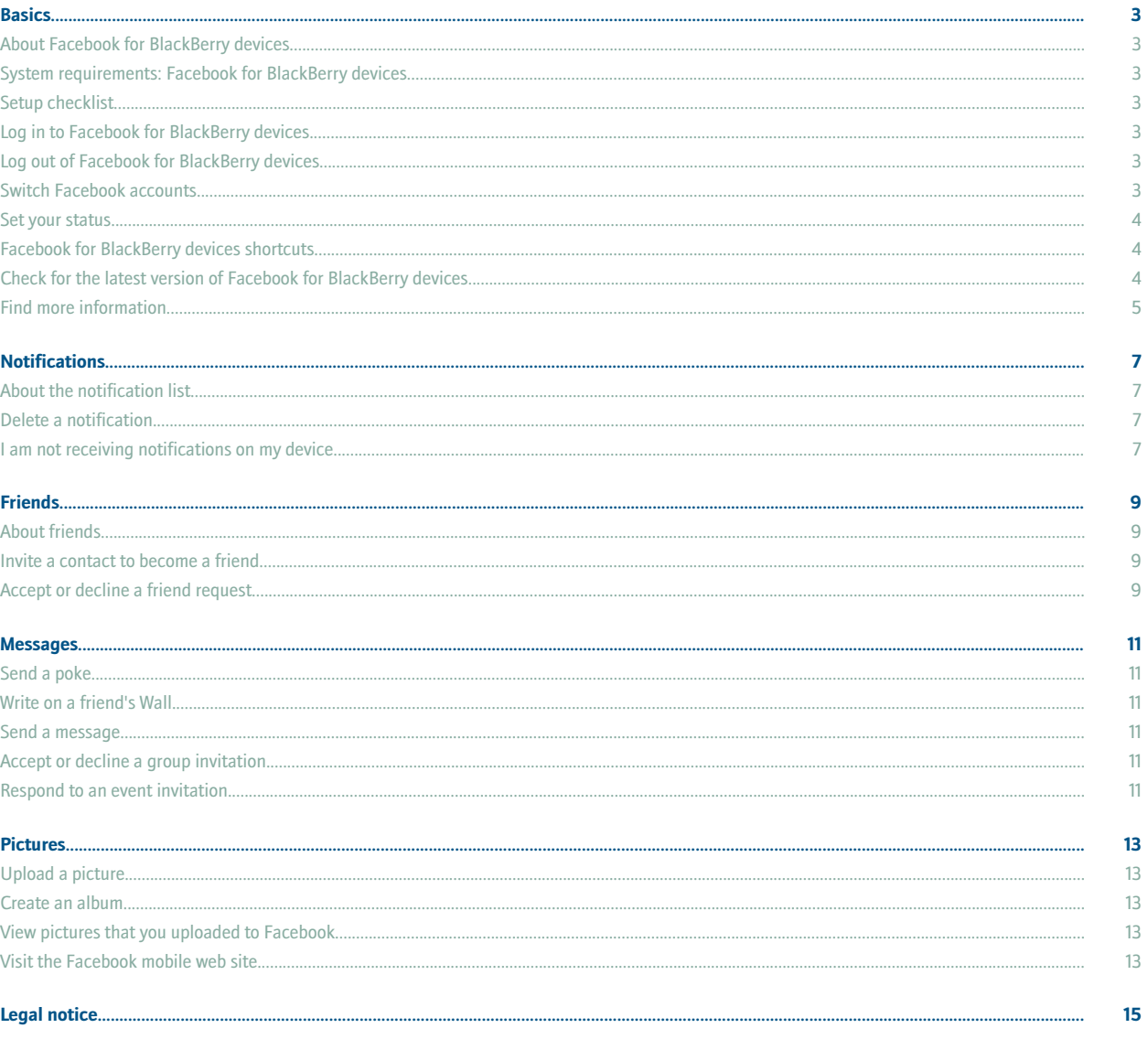

**User Guide** Basics **Basics Basics** 

### <span id="page-4-0"></span>**Basics**

### **About Facebook for BlackBerry devices**

You can use Facebook® for BlackBerry® devices to stay connected with your friends. You can send messages to friends, invite new friends, view notifications, upload pictures to your Facebook® account, and more. You can upload pictures from the media application or picture attachments. If your BlackBerry device has a camera, you can also upload pictures that you take with the camera.

If you already have a Facebook account, you can use your existing login information to log in to Facebook for BlackBerry devices. To get a Facebook account, visit [www.facebook.com](http://www.facebook.com).

#### **System requirements: Facebook for BlackBerry devices**

- BlackBerry<sup>®</sup> device with 64 MB of memory
- 175 KB of available device memory
- BlackBerry® Device Software version 4.2 or later

#### **Setup checklist**

Complete the following tasks to set up Facebook® for BlackBerry® devices:

- Verify that you have a wireless service data plan.
- In your Facebook® account, change the email address to which Facebook sends notifications so that it is an email address that is associated with your BlackBerry device.
- In your Facebook account, turn on all of the notifications that you want to receive on your device.

#### **Log in to Facebook for BlackBerry devices**

- 1. On the Home screen or in the application list, click the **Facebook** icon.
- 2. Type your login information.
- 3. Click **Login**.

#### **Log out of Facebook for BlackBerry devices**

- 1. Press the **Menu** key.
- 2. Click **Options**.
- 3. Click **Logout**.
- 4. Click **Yes**.

#### **Switch Facebook accounts**

1. On the Notification list screen, press the **Menu** key.

- <span id="page-5-0"></span>2. Click **Options**.
- 3. Click **Logout**.
- 4. Click **Yes**.
- 5. Click the **Facebook** icon.
- 6. Type the login information.
- 7. Click **Login**.

#### **Set your status**

- 1. On the Notification list screen, press the **Menu** key.
- 2. Click **View Status Updates**.
- 3. Type a status.
- 4. Click **Update**.
- 5. Press the **Menu** key.
- 6. Click **Close**.

### **Facebook for BlackBerry devices shortcuts**

#### **In the notification list**

- To view status updates, press **S**.
- To view your friend list, press **F**.
- To send a friend request, press **V**.
- To write on a friend's Wall, press **W**.
- To send a message to a friend, press **M**.
- To send a poke to a friend, press **P**.
- To upload a picture, press **U**.

#### **In a notification**

- To view the next notification in the list, press **N**.
- To view the previous notification in the list, press **P**.

### **Check for the latest version of Facebook for BlackBerry devices**

You can check if a new version of Facebook® for BlackBerry® devices is available for you to download over the wireless network.

- 1. Press the **Menu** key.
- 2. Click **Options.**
- 3. Perform any of the following tasks:
	- To check for the newest version manually, click **Check for upgrade now.** Complete the instructions on the screen.
	- To check for the newest version automatically, select the **Automatically check for the newest version of Facebook** check box.

#### <span id="page-6-0"></span>**Find more information**

To find more information about Facebook® for BlackBerry® devices, visit [www.blackberry.com/facebook\\_support](http://blackberry.com/facebook_support) .

### <span id="page-8-0"></span>**Notifications**

#### **About the notification list**

When a friend sends you a new message, friend request, group invitation, or event invitation, a notification appears in the notification list. Facebook® for BlackBerry® devices only notifies you of items for which you have turned on notifications in your Facebook® account.

#### **Delete a notification**

- 1. Highlight a notification.
- 2. Press the **Menu** key.
- 3. Click **Delete**.
- 4. Click **Yes**.

#### **I am not receiving notifications on my device**

If you are not receiving notifications in Facebook® for BlackBerry® devices, or if you are not receiving all of the notifications that you expect, perform one or more of the following actions:

- Verify that you are logged in to Facebook for BlackBerry devices.
- Verify that you have updated the email address that receives Facebook® account notifications to an email address that is associated with your BlackBerry device.
- Verify that you have turned on all of the notifications in your Facebook account that you want to receive on your device.

**Note:** Notifications for third-party applications that you have added to your Facebook account might not appear in Facebook for BlackBerry devices.

User Guide Friends

## <span id="page-10-0"></span>**Friends**

#### **About friends**

Facebook® for BlackBerry® devices uses your existing friend list from your Facebook® account. You can add new friends to your friend list by sending friend requests to contacts.

#### **Invite a contact to become a friend**

- 1. On the Notification list screen, press the **Menu** button.
- 2. Click **Invite a Friend**.
- 3. Perform one of the following actions:
	- If the contact is not in your address book, type an email address.
	- If the contact is in your address book, type part of the contact name. Click the contact.
- 4. Click **Invite**.

#### **Accept or decline a friend request**

- 1. On the Notification list screen, click the friend request.
- 2. Click **Confirm** or **Ignore**.

User Guide Messages

### <span id="page-12-0"></span>**Messages**

#### **Send a poke**

- 1. On the Notification list screen, press the **Menu** key.
- 2. Click **Poke Someone**.
- 3. Type part of a friend's name.
- 4. Click a friend.
- 5. Click **Poke!**

#### **Write on a friend's Wall**

- 1. On the Notification list screen, press the **Menu** key.
- 2. Click **Write on a Wall**.
- 3. Type part of a friend's name.
- 4. Click a friend.
- 5. Click **Continue**.
- 6. Type a message.
- 7. Click **Post**.

#### **Send a message**

- 1. On the Notification list screen, press the **Menu** key.
- 2. Click **Send a Message**.
- 3. Type part of a friend's name.
- 4. Click a friend.
- 5. Click **Continue**.
- 6. Type a message.
- 7. Click **Send**.

#### **Accept or decline a group invitation**

- 1. Click the group invitation.
- 2. Click **Confirm** or **Ignore**.

#### **Respond to an event invitation**

- 1. Click the event invitation.
- 2. Click **Yes**, **Maybe**, or **No**.

User Guide Pictures

### <span id="page-14-0"></span>**Pictures**

#### **Upload a picture**

- 1. Highlight a picture.
- 2. Click the **Menu** key.
- 3. Click **Send To Facebook**.
- 4. Perform any of the following actions:
	- Type a caption.
	- Change the album.
	- Click **Tag This Photo**.
- 5. Click **Upload**.

#### **Create an album**

- 1. Highlight a picture.
- 2. Press the **Menu** key.
- 3. Click **Send To Facebook**.
- 4. Change the **Album** field to **New**.
- 5. Type the album information.
- 6. Click **Continue**.
- 7. Click **Upload**.

#### **View pictures that you uploaded to Facebook**

To view your uploaded pictures as they appear in your albums, visit the Facebook® mobile web site.

#### **Visit the Facebook mobile web site**

- 1. On the Notification list screen, press the **Menu** key.
- 2. Click **Go to Mobile Site**.

To return to Facebook® for BlackBerry® devices, press the **Escape** key.

### <span id="page-16-0"></span>**Legal notice**

©2008 Research In Motion Limited. All rights reserved. BlackBerry®, RIM®, Research In Motion®, SureType® and related trademarks, names, and logos are the property of Research In Motion Limited and are registered and/or used in the U.S. and countries around the world.

Facebook is a registered trademark of Facebook, Inc. All other brands, product names, company names, trademarks, and service marks are the properties of their respective owners.

The BlackBerry smartphone and other devices and/or associated software are protected by copyright, international treaties, and various patents, including one or more of the following U.S. patents: 6,278,442; 6,271,605; 6,219,694; 6,075,470; 6,073,318; D445,428; D433,460; D416,256. Other patents are registered or pending in the U.S. and in various countries around the world. Visit [www.rim.com/patents](http://www.rim.com/patents) for a list of RIM (as hereinafter defined) patents.

This documentation including all documentation incorporated by reference herein such as documentation provided or made available at [www.blackberry.com/go/docs](http://www.blackberry.com/go/docs) is provided or made accessible "AS IS" and "AS AVAILABLE" and without condition, endorsement, guarantee, representation, or warranty of any kind by Research In Motion Limited and its affiliated companies ("RIM") and RIM assumes no responsibility for any typographical, technical, or other inaccuracies, errors, or omissions in this documentation. In order to protect RIM proprietary and confidential information and/or trade secrets, this documentation may describe some aspects of RIM technology in generalized terms. RIM reserves the right to periodically change information that is contained in this documentation; however, RIM makes no commitment to provide any such changes, updates, enhancements, or other additions to this documentation to you in a timely manner or at all.

This documentation might contain references to third-party sources of information, hardware or software, products or services including components and content such as content protected by copyright and/or third-party web sites (collectively the "Third Party Products and Services"). RIM does not control, and is not responsible for, any Third Party Products and Services including, without limitation the content, accuracy, copyright compliance, compatibility, performance, trustworthiness, legality, decency, links, or any other aspect of Third Party Products and Services. The inclusion of a reference to Third Party Products and Services in this documentation does not imply endorsement by RIM of the Third Party Products and Services or the third party in any way.

EXCEPT TO THE EXTENT SPECIFICALLY PROHIBITED BY APPLICABLE LAW IN YOUR JURISDICTION, ALL CONDITIONS, ENDORSEMENTS, GUARANTEES, REPRESENTATIONS, OR WARRANTIES OF ANY KIND, EXPRESS OR IMPLIED, INCLUDING WITHOUT LIMITATION, ANY CONDITIONS, ENDORSEMENTS, GUARANTEES, REPRESENTATIONS OR WARRANTIES OF DURABILITY, FITNESS FOR A PARTICULAR PURPOSE OR USE, MERCHANTABILITY, MERCHANTABLE QUALITY, NON-INFRINGEMENT, SATISFACTORY QUALITY, OR TITLE, OR ARISING FROM A STATUTE OR CUSTOM OR A COURSE OF DEALING OR USAGE OF TRADE, OR RELATED TO THE DOCUMENTATION OR ITS USE, OR PERFORMANCE OR NON-PERFORMANCE OF ANY SOFTWARE, HARDWARE, SERVICE, OR ANY THIRD PARTY PRODUCTS AND SERVICES REFERENCED HEREIN, ARE HEREBY EXCLUDED. YOU MAY ALSO HAVE OTHER RIGHTS THAT VARY BY STATE OR PROVINCE. SOME JURISDICTIONS MAY NOT ALLOW THE EXCLUSION OR LIMITATION OF IMPLIED WARRANTIES AND CONDITIONS. TO THE EXTENT PERMITTED BY LAW, ANY IMPLIED WARRANTIES OR CONDITIONS RELATING TO THE DOCUMENTATION TO THE EXTENT THEY CANNOT BE EXCLUDED AS SET OUT ABOVE, BUT CAN BE LIMITED, ARE HEREBY LIMITED TO NINETY (90) DAYS FROM THE DATE YOU FIRST ACQUIRED THE DOCUMENTATION OR THE ITEM THAT IS THE SUBJECT OF THE CLAIM.

TO THE MAXIMUM EXTENT PERMITTED BY APPLICABLE LAW IN YOUR JURISDICTION, IN NO EVENT SHALL RIM BE LIABLE FOR ANY TYPE OF DAMAGES RELATED TO THIS DOCUMENTATION OR ITS USE, OR PERFORMANCE OR NON-PERFORMANCE OF ANY SOFTWARE, HARDWARE, SERVICE, OR ANY THIRD PARTY PRODUCTS AND SERVICES REFERENCED HEREIN INCLUDING WITHOUT LIMITATION ANY OF THE FOLLOWING DAMAGES: DIRECT, CONSEQUENTIAL, EXEMPLARY, INCIDENTAL, INDIRECT, SPECIAL, PUNITIVE, OR AGGRAVATED DAMAGES, DAMAGES FOR LOSS OF PROFITS OR REVENUES, FAILURE TO REALIZE ANY EXPECTED

SAVINGS, BUSINESS INTERRUPTION, LOSS OF BUSINESS INFORMATION, LOSS OF BUSINESS OPPORTUNITY, OR CORRUPTION OR LOSS OF DATA, FAILURES TO TRANSMIT OR RECEIVE ANY DATA, PROBLEMS ASSOCIATED WITH ANY APPLICATIONS USED IN CONJUNCTION WITH RIM PRODUCTS OR SERVICES, DOWNTIME COSTS, LOSS OF THE USE OF RIM PRODUCTS OR SERVICES OR ANY PORTION THEREOF OR OF ANY AIRTIME SERVICES, COST OF SUBSTITUTE GOODS, COSTS OF COVER, FACILITIES OR SERVICES, COST OF CAPITAL, OR OTHER SIMILAR PECUNIARY LOSSES, WHETHER OR NOT SUCH DAMAGES WERE FORESEEN OR UNFORESEEN, AND EVEN IF RIM HAS BEEN ADVISED OF THE POSSIBILITY OF SUCH DAMAGES.

TO THE MAXIMUM EXTENT PERMITTED BY APPLICABLE LAW IN YOUR JURISDICTION, RIM SHALL HAVE NO OTHER OBLIGATION, DUTY, OR LIABILITY WHATSOEVER IN CONTRACT, TORT, OR OTHERWISE TO YOU INCLUDING ANY LIABILITY FOR NEGLIGENCE OR STRICT LIABILITY.

THE LIMITATIONS, EXCLUSIONS, AND DISCLAIMERS HEREIN SHALL APPLY: (A) IRRESPECTIVE OF THE NATURE OF THE CAUSE OF ACTION, DEMAND, OR ACTION BY YOU INCLUDING BUT NOT LIMITED TO BREACH OF CONTRACT, NEGLIGENCE, TORT, STRICT LIABILITY OR ANY OTHER LEGAL THEORY AND SHALL SURVIVE A FUNDAMENTAL BREACH OR BREACHES OR THE FAILURE OF THE ESSENTIAL PURPOSE OF THIS AGREEMENT OR OF ANY REMEDY CONTAINED HEREIN; AND (B) TO RIM AND ITS AFFILIATED COMPANIES, THEIR SUCCESSORS, ASSIGNS, AGENTS, SUPPLIERS (INCLUDING AIRTIME SERVICE PROVIDERS), AUTHORIZED RIM DISTRIBUTORS (ALSO INCLUDING AIRTIME SERVICE PROVIDERS) AND THEIR RESPECTIVE DIRECTORS, EMPLOYEES, AND INDEPENDENT CONTRACTORS.

IN ADDITION TO THE LIMITATIONS AND EXCLUSIONS SET OUT ABOVE, IN NO EVENT SHALL ANY DIRECTOR, EMPLOYEE, AGENT, DISTRIBUTOR, SUPPLIER, INDEPENDENT CONTRACTOR OF RIM OR ANY AFFILIATES OF RIM HAVE ANY LIABILITY ARISING FROM OR RELATED TO THE DOCUMENTATION.

Prior to subscribing for, installing, or using any Third Party Products and Services, it is your responsibility to ensure that your airtime service provider has agreed to support all of their features. Installation or use of Third Party Products and Services with RIM's products and services may require one or more patent, trademark, copyright, or other licenses in order to avoid infringement or violation of third party rights. You are solely responsible for determining whether to use Third Party Products and Services and if any third party licenses are required to do so. If required you are responsible for acquiring them. You should not install or use Third Party Products and Services until all necessary licenses have been acquired. Any Third Party Products and Services that are provided with RIM's products and services are provided as a convenience to you and are provided "AS IS" with no express or implied conditions, endorsements, guarantees, representations, or warranties of any kind by RIM and RIM assumes no liability whatsoever, in relation thereto. Your use of Third Party Products and Services shall be governed by and subject to you agreeing to the terms of separate licenses and other agreements applicable thereto with third parties, except to the extent expressly covered by a license or other agreement with RIM.

The terms of use of any RIM product or service are set out in a separate license or other agreement with RIM applicable thereto. NOTHING IN THIS DOCUMENTATION IS INTENDED TO SUPERSEDE ANY EXPRESS WRITTEN AGREEMENTS OR WARRANTIES PROVIDED BY RIM FOR PORTIONS OF ANY RIM PRODUCT OR SERVICE OTHER THAN THIS DOCUMENTATION.

Research In Motion Limited 295 Phillip Street Waterloo, ON N2L 3W8 Canada

Research In Motion UK Limited 200 Bath Road Slough, Berkshire SL1 3XE United Kingdom

Published in Canada

Free Manuals Download Website [http://myh66.com](http://myh66.com/) [http://usermanuals.us](http://usermanuals.us/) [http://www.somanuals.com](http://www.somanuals.com/) [http://www.4manuals.cc](http://www.4manuals.cc/) [http://www.manual-lib.com](http://www.manual-lib.com/) [http://www.404manual.com](http://www.404manual.com/) [http://www.luxmanual.com](http://www.luxmanual.com/) [http://aubethermostatmanual.com](http://aubethermostatmanual.com/) Golf course search by state [http://golfingnear.com](http://www.golfingnear.com/)

Email search by domain

[http://emailbydomain.com](http://emailbydomain.com/) Auto manuals search

[http://auto.somanuals.com](http://auto.somanuals.com/) TV manuals search

[http://tv.somanuals.com](http://tv.somanuals.com/)